## How to submit Community Pro™ loans

# **MGIC**

### **Submitting your loan in the Loan Center**

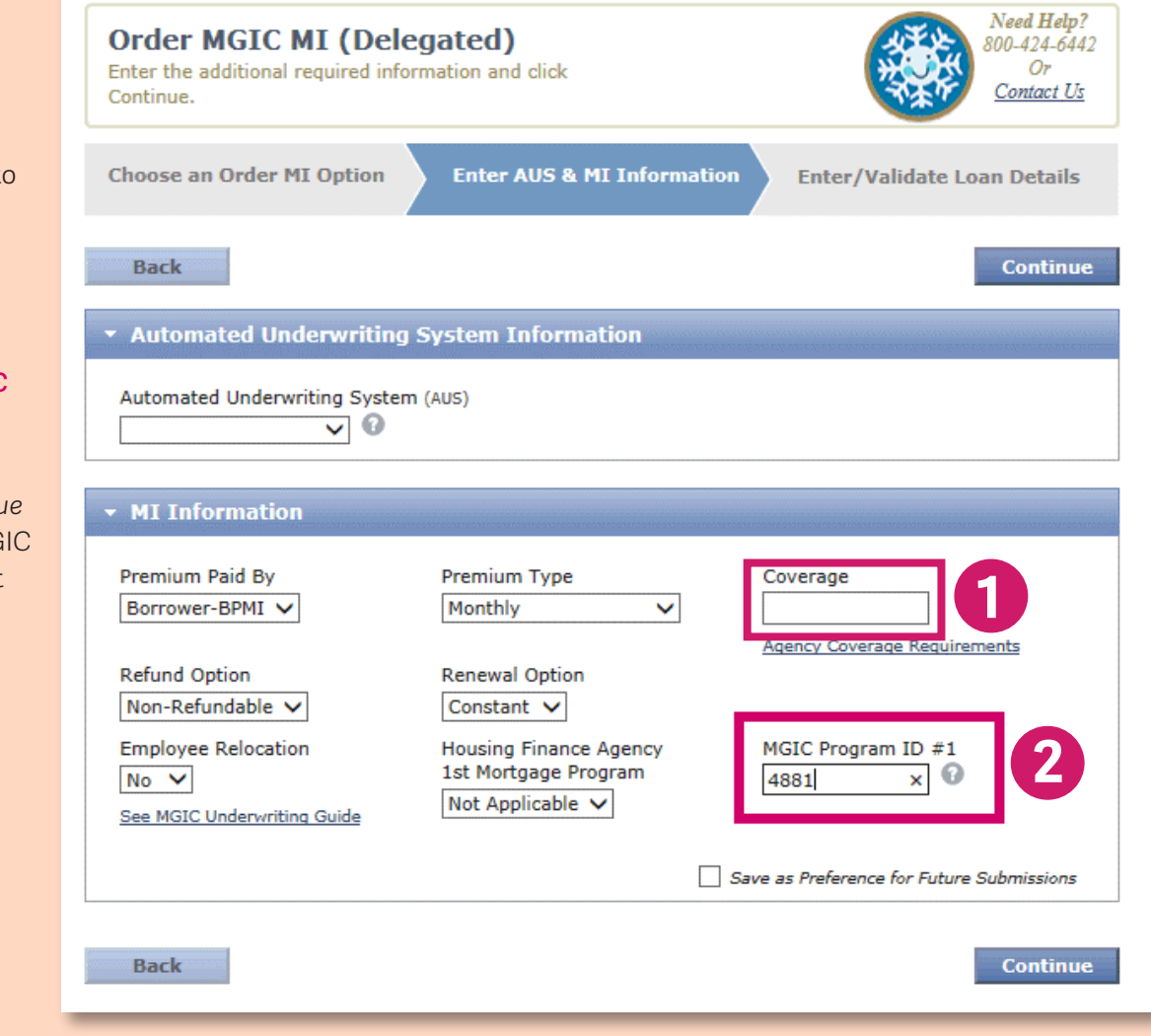

Go to mgic.com to log into *Loan Center*.

- 1. In the Coverage field, enter the amount of coverage you need.
- 2. Enter *4881* in the MGIC Program ID field.

Enter any remaining information, click *Continue* and you're done! Your MGIC MI submission will reflect Community Pro.

### Your Program ID:

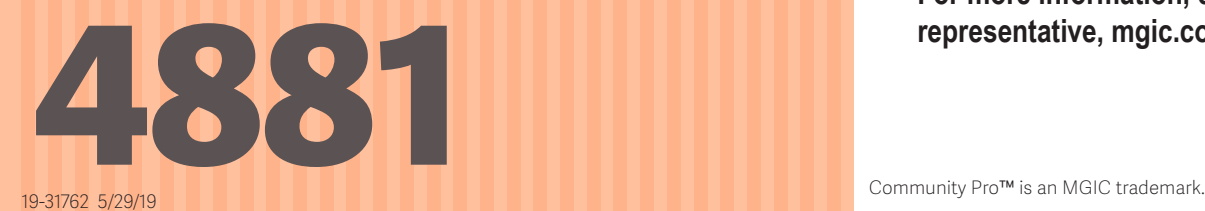

#### **For more information, contact your MGIC representative, mgic.com/contact.**